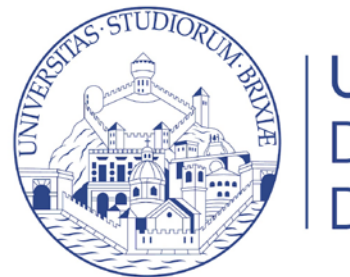

**UNIVERSITÀ** DEGLI STUDI **DI BRESCIA** 

# Guide online Caricamento documentazione Invalidità Civile (L.118/71), handicap (L. 104/92) o DAS (L. 170/2010

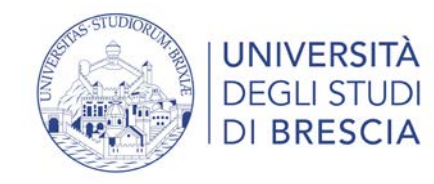

## 1. Accedi alla tua area riservata

#### 1 <https://www.unibs.it/it/area-riservata> Home page IT | UNIBS  $\times$  +  $\circ$  $\leftarrow$   $\rightarrow$  C a unibs.it/it  $\begin{array}{ccc} \boxtimes & \textsf{Q} \end{array}$ 2 88 II EN  $\nabla$ **INIVERSITÀ** Infostudente Corsi di studio Rubrica Biblioteche **BRESCIA** Info per  $\star$ Ateneo<sup>v</sup> Didattica v Ricerca -Impegno nel territorio \* Internazionale Opportunità e servizi ·

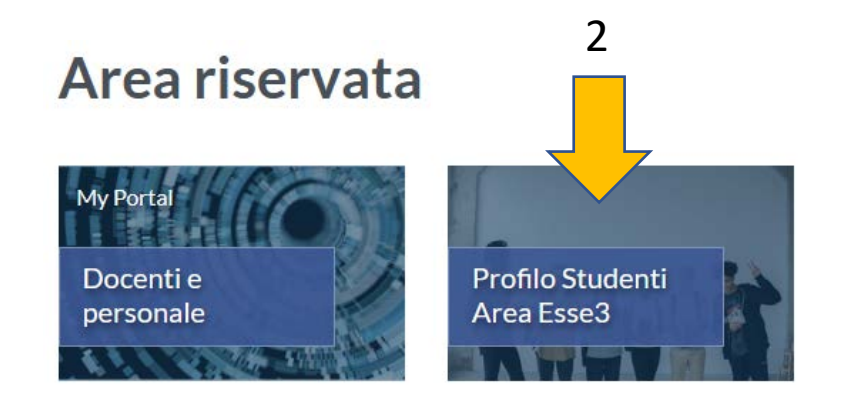

2. Se possiedi lo SPID o hai già effettuato la registrazione studente entra con le credenziali nel tuo profilo studente. [Richiedi lo SPID](https://www.spid.gov.it/cittadini/) [Info accesso ai servizi online](https://www.unibs.it/it/node/307)

18/01/2023

## **N.B. Prima di procedere ricordati di fare la scansione integrale della tua documentazione in formato pdf**

3. Dal menù a tendina blu a destra dello schermo clicca sulla voce «Segreteria»

п

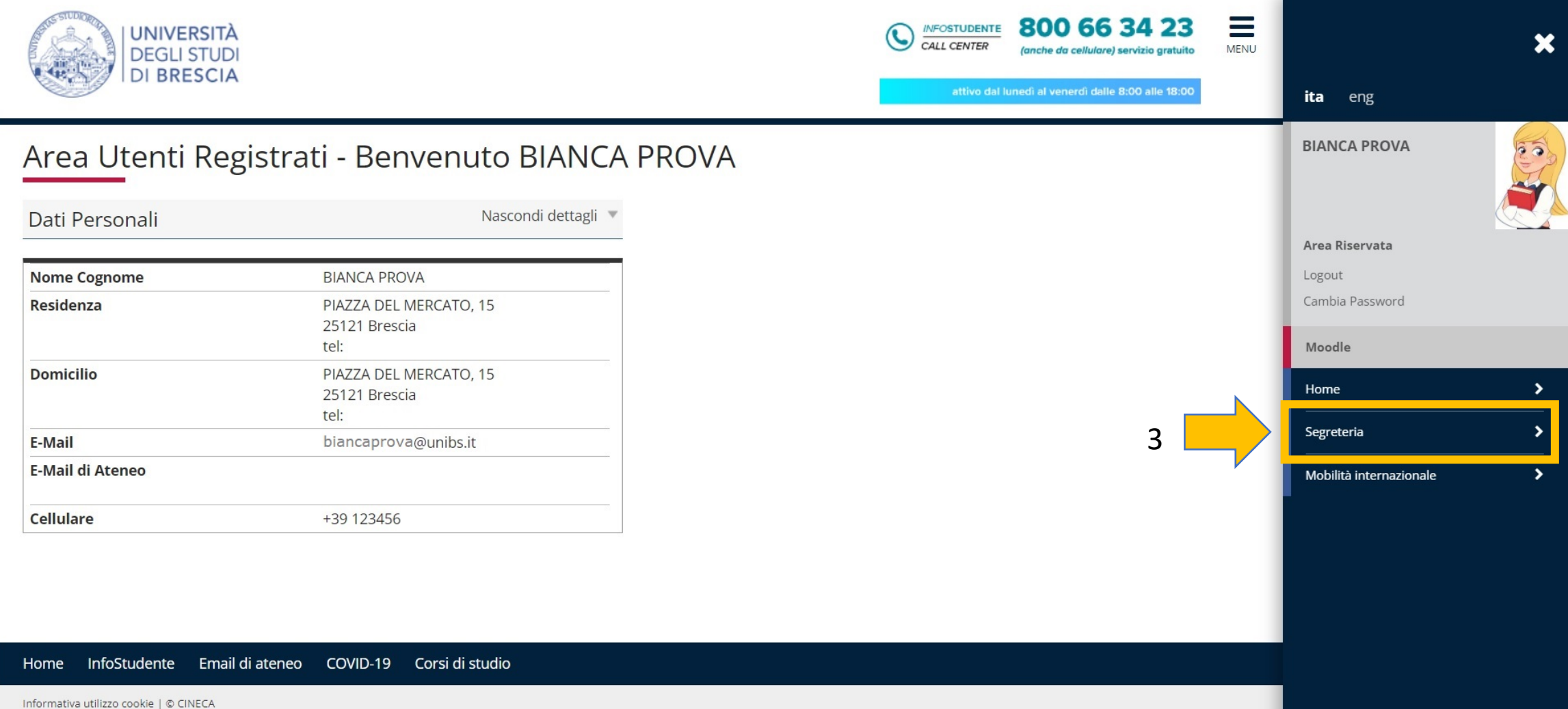

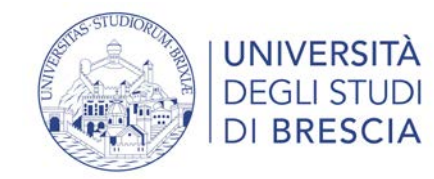

4. Dal menù a tendina blu a destra dello schermo clicca sulla voce «Dichiarazione di Invalidità»

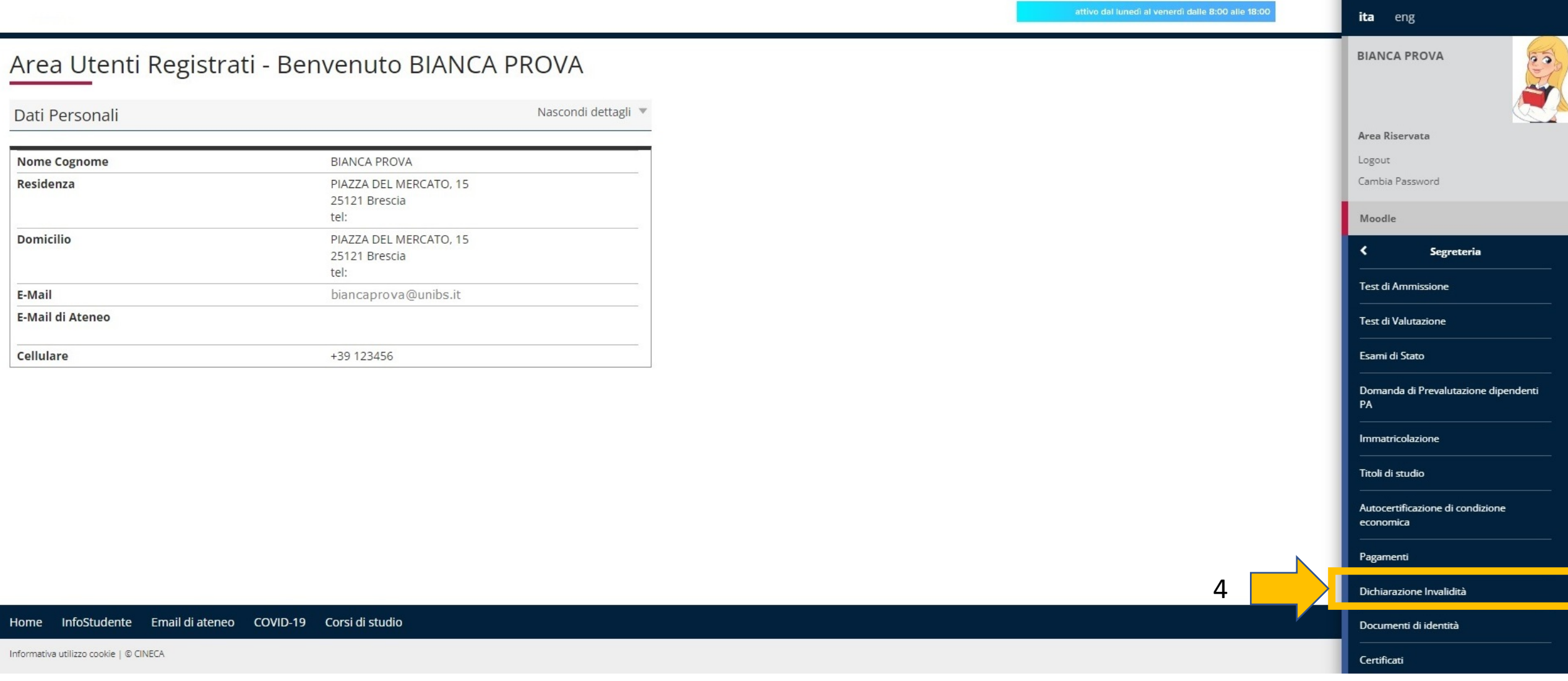

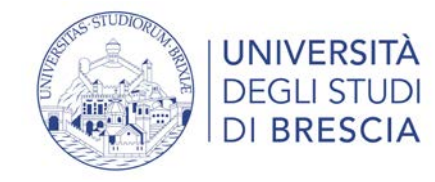

## 5. Clicca sul pulsante blu «Inserisci nuova dichiarazione di invalidità»

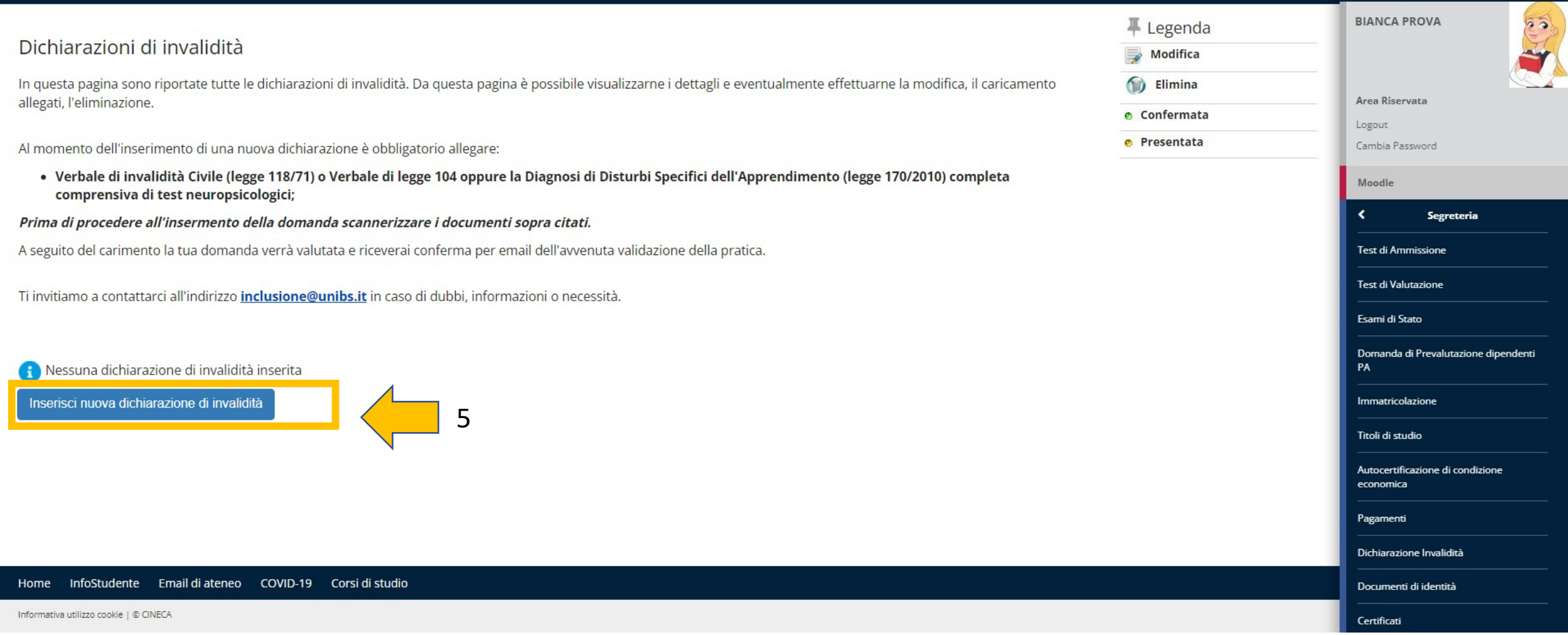

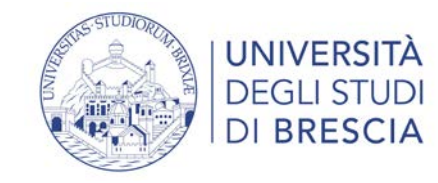

6. Clicca sul pulsante blu «Gestione Dichiarazione di Invalidità»

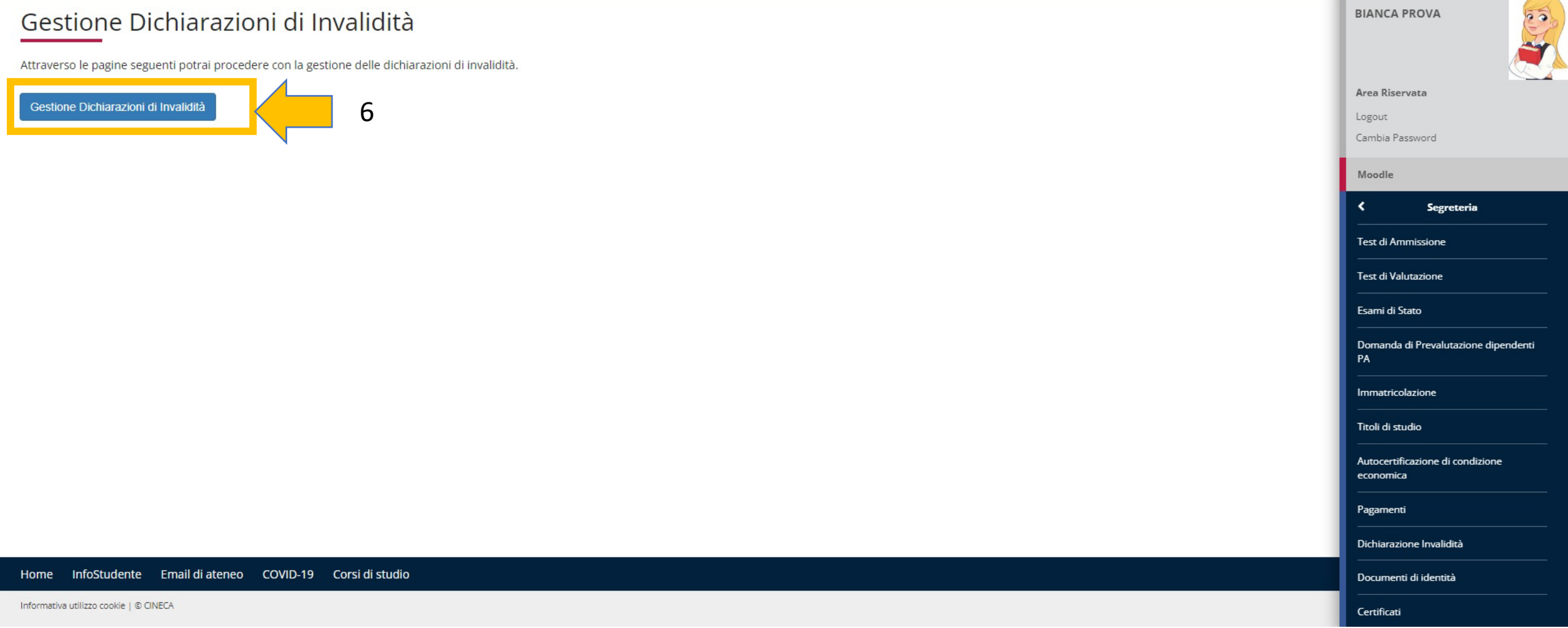

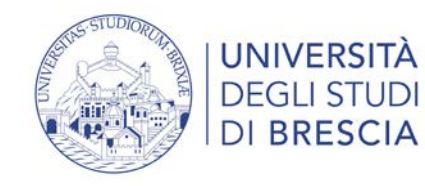

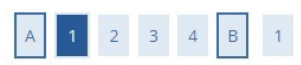

## Modifica Privacy Policy: Riepilogo

In questa pagina sono disponibili i moduli per esprimere il consenso o modificare le autorizzazioni. Ogni consenso sarà ritenuto valido fino alla sua revoca.

-Informativa trattamento dati Iltenti con dicabilità e DSA dell'Il iniversità degli Studi di Brescia

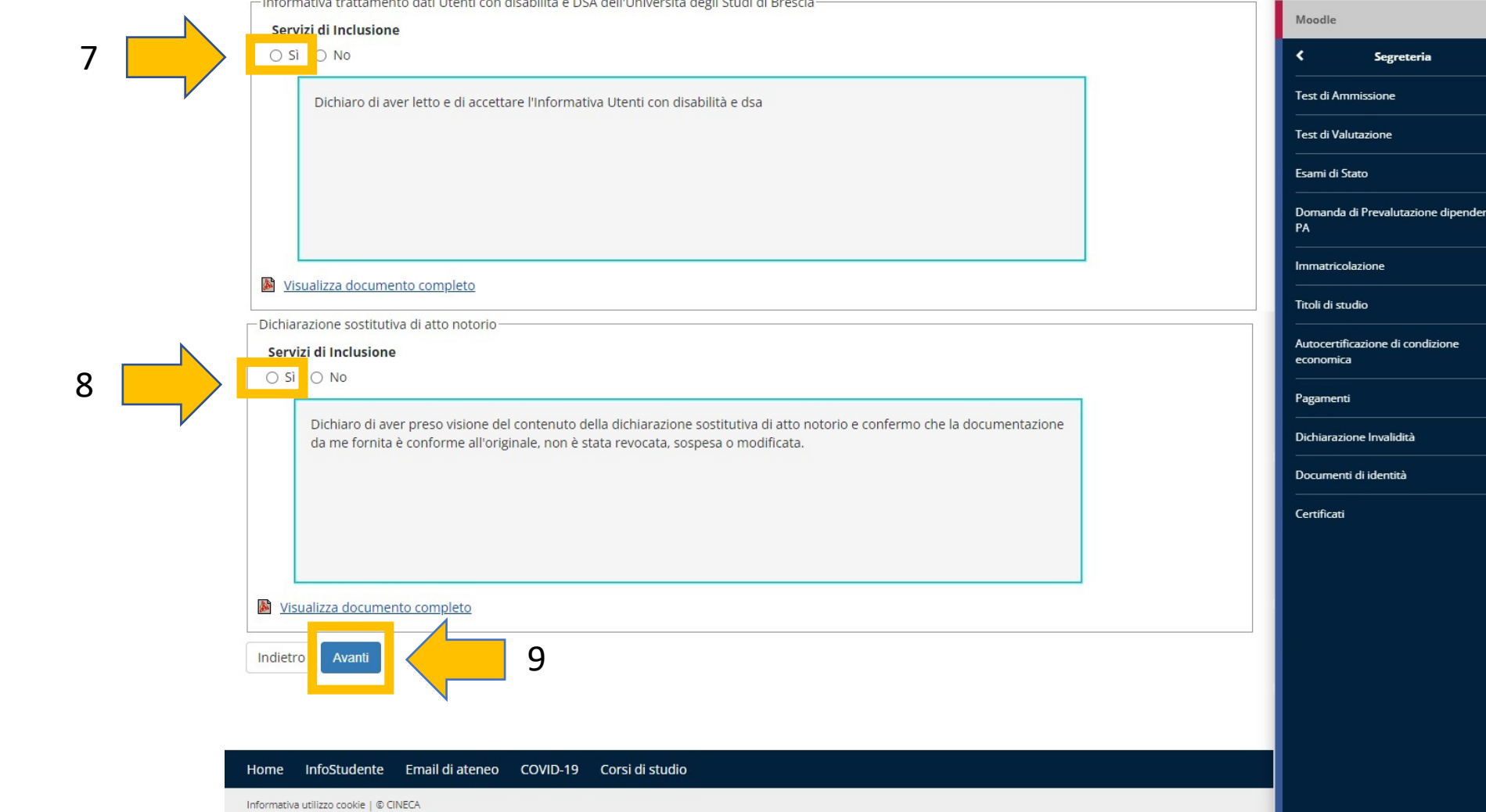

Area Riservata

Cambia Password

Logout

7. e 8. leggi il contenuto dell'informativa sul trattamenti dei dati personali e della dichiarazione sostitutiva di Atto Notorio . Metti la spunta su «Sì»

9. Clicca sul pulsante blu «Avanti»

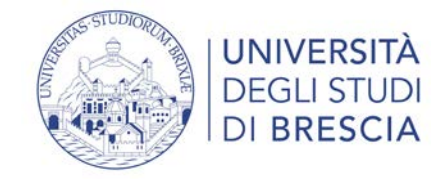

10. Compila i campi richiesti e clicca sul pulsante blu «Avanti»

**N.B. Se il tuo documento non prevede una scadenza scrivi un generico 31/12/2222**

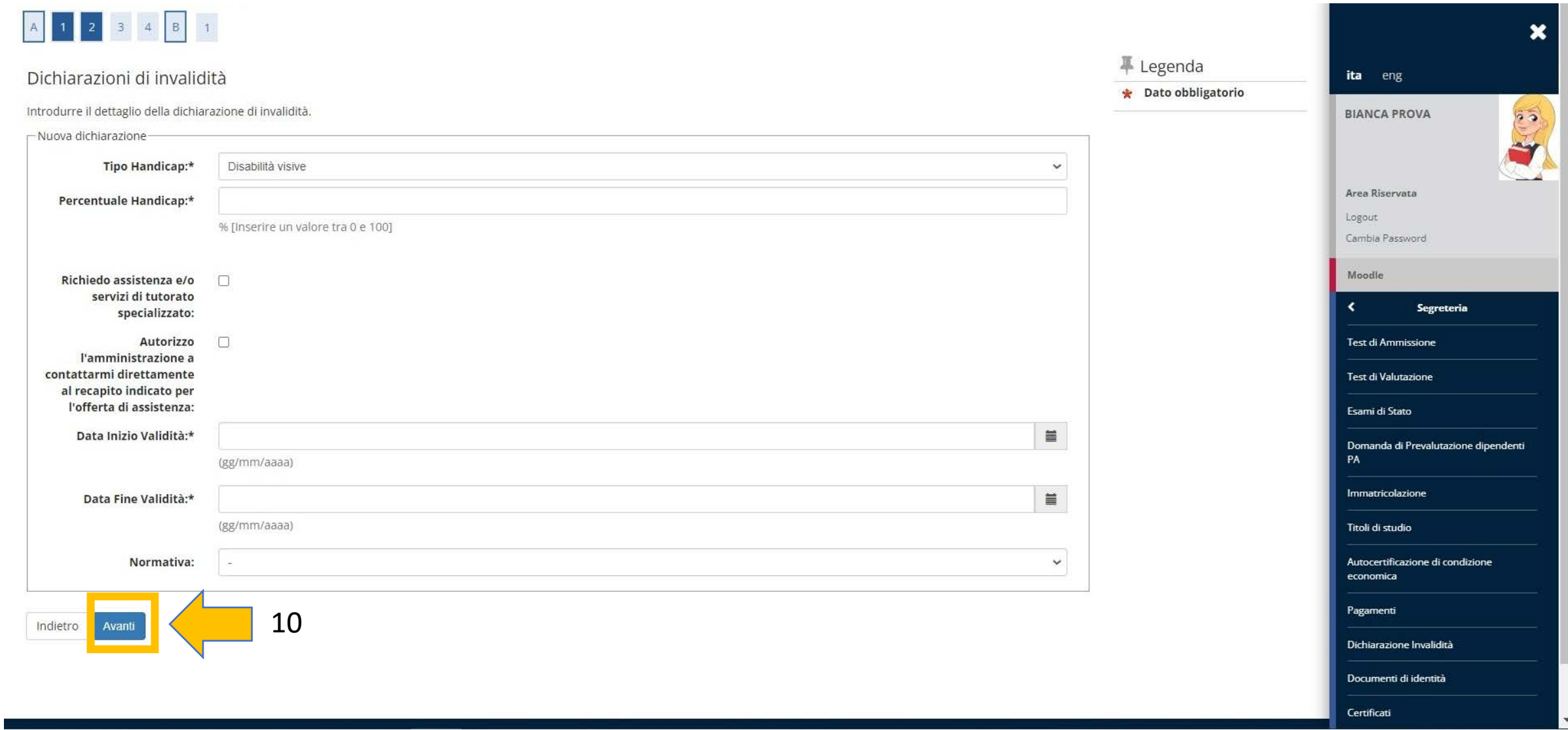

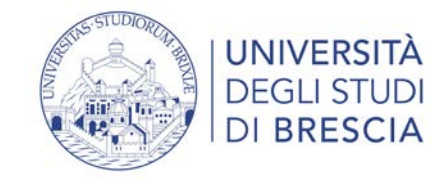

11. Controlla il riepilogo delle informazioni da te inserite relativamente alla tua dichiarazione di invalidità e se corrette clicca sul pulsante blu «conferma», altrimenti clicca sul pulsante bianco «indietro» e modificare il contenuto, poi torna su questa schermata e clicca sul pulsante blu «conferma».

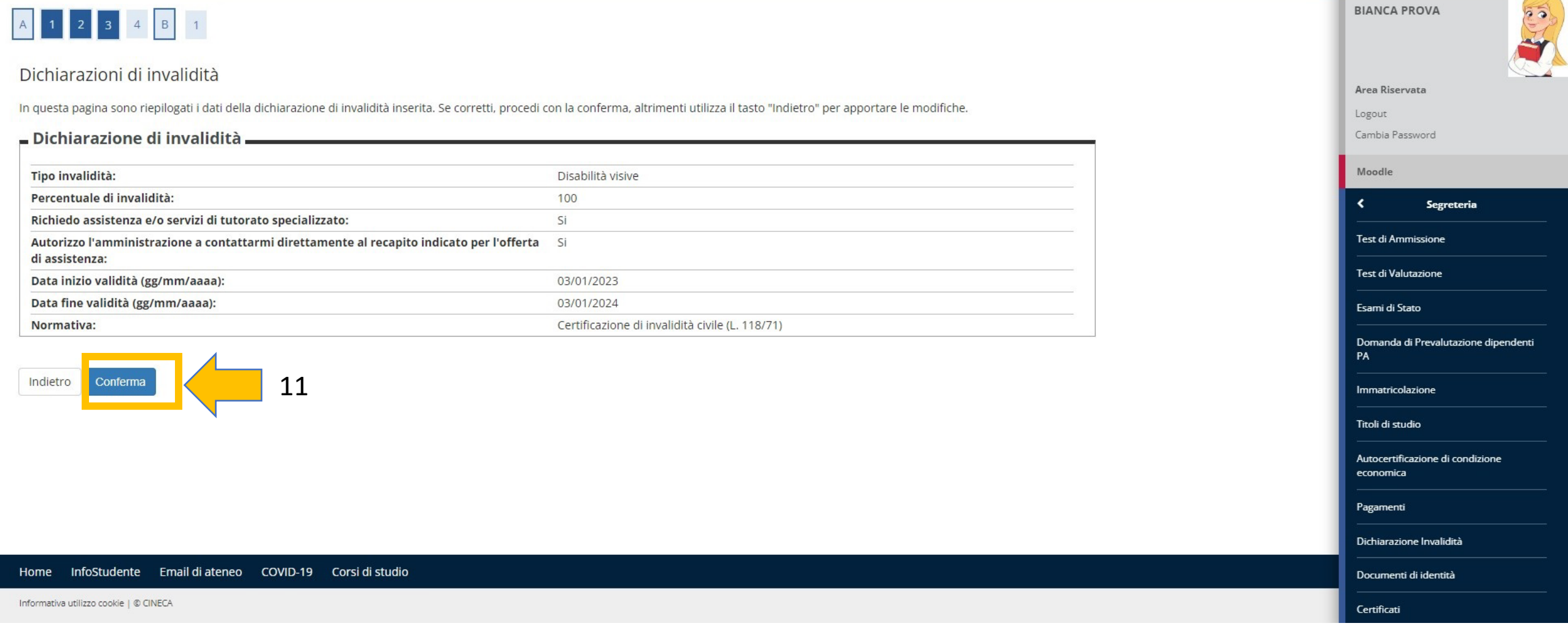

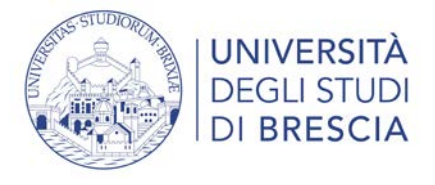

12. Clicca sul pulsante blu «inserisci Allegato» per allegare il pdf di tutta la tua documentazione completa.

**N.B. per unire più pagine puoi utilizzare il programma disponibile al seguente link:**

[https://acrobat.adobe.com/link/acrobat/combine-pdf?x\\_api\\_client\\_id=adobe\\_com&x\\_api\\_client\\_location=combine\\_pdf](https://acrobat.adobe.com/link/acrobat/combine-pdf?x_api_client_id=adobe_com&x_api_client_location=combine_pdf)

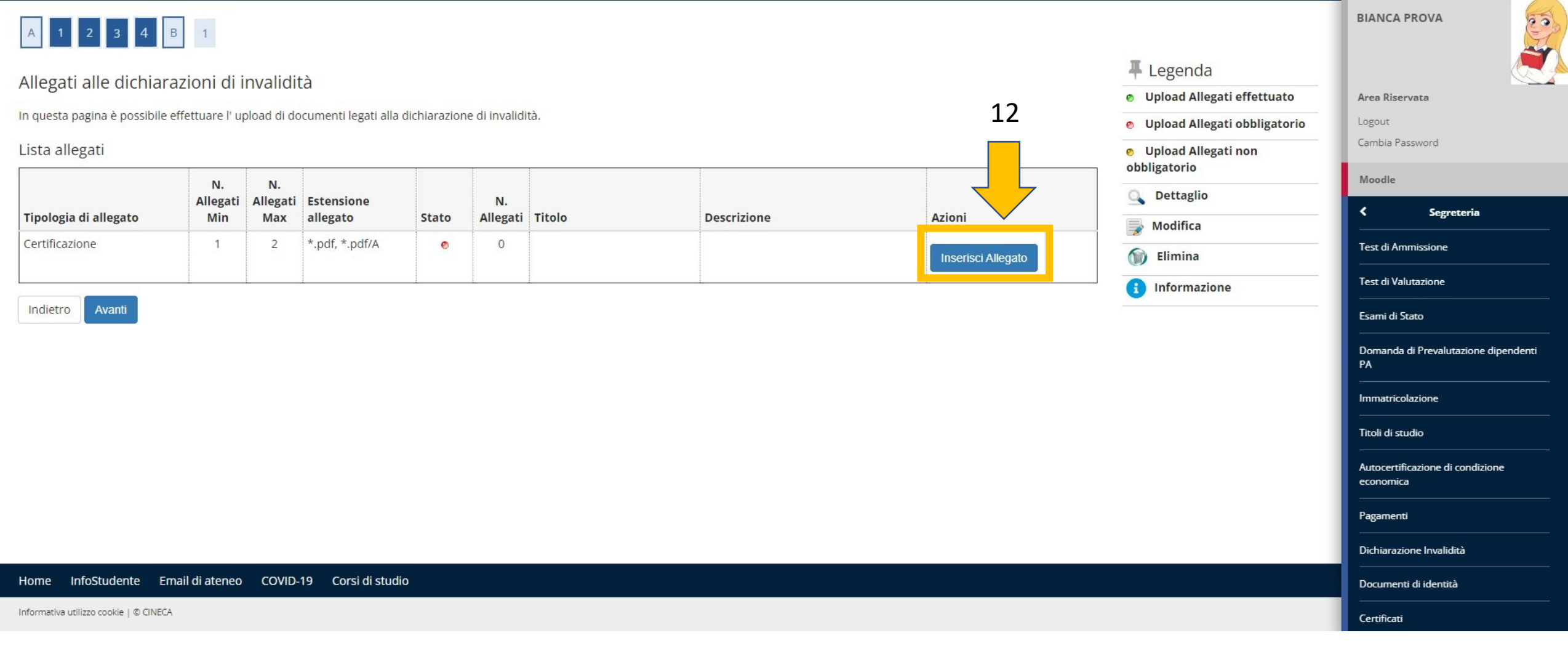

![](_page_10_Picture_0.jpeg)

13. e 14. Carica il pdf del tuo certificato cliccando sul pulsante grigio «scegli file» e in seguito sul pulsante blu «Avanti.»

![](_page_10_Picture_58.jpeg)

![](_page_11_Picture_0.jpeg)

![](_page_11_Figure_2.jpeg)

![](_page_12_Picture_0.jpeg)

![](_page_12_Picture_23.jpeg)

![](_page_13_Picture_0.jpeg)

Tornato su questa schermata hai completato la procedura.

**N.B. Ricorda che il tuo certificato rimarrà in stato di «presentato» (pallino giallo) fino alla validazione del medesimo da parte del competente ufficio.**

![](_page_13_Picture_75.jpeg)

![](_page_14_Picture_0.jpeg)

Controlla la tua mail studenti.unibs.it per verificare se hai ricevuto la mail automatica che ti indica che il caricamento della documentazione è avvenuto con successo.

### UNIBS - Dichiarazione invalidità presentata / Disability statement submitted D Posta in arrivo x 0 G Università degli studi di Brescia «noreply@unibs.it» 13:51 (O minuti fa)  $\mathbf{r}$  $\leftrightarrow$  $\ddot{\cdot}$ a bianca.prova v  $\overline{x}_A$  inglese  $\overline{x}$  > italiano  $\overline{x}$  Traduci messaggio Disattiva per: inglese x Gentile **BIANCA PROVA** ti ringraziamo per aver inserito una certificazione attestante una situazione di DISABILITA' con tipologia "Disabilità visive". Durante la presentazione della domanda di invalidità hai acconsentito al trattamento dei tuoi dati personali come da informativa trattamento dati utenti con disabilità e dsa e hai altresì dichiarato la conformità all'originale del certificato medico prodotto con dichiarazione sostitutiva di atto notorio. Riceverai apposita comunicazione, una volta che la tua domanda di invalidità sarà stata valutata e confermata. Ti invitiamo a contattare la U.O.C. Inclusione, Partecipazione e Residenze Universitarie in caso di dubbi, informazioni o necessità. Cordiali saluti Università degli Studi di Brescia - indirizzo: Via Valotti 3/B - 25133 Brescia U.O.C. Inclusione, Partecipazione e Residenze Universitarie Assistenza studenti con disabilità e DSA - inclusione@unibs.it Segreteria Commissione Ateneo per le Disabilità - capd@unibs.it Tel: +39 030 20 16 094 - Tel: +39 030 20 16 095 - Tel: +39 030 20 16 060 gli uffici sono aperti dal lun-gio: 8.30-16.00 ven: 8.30-12.00 Sportello online/presenza mar 9:00-12:00 e ven 9:00-12:00: https://calendari.unibs.it/PortalePlanning/welcome.php PEC: ammcentr@cert.unibs.it

Dear **BIANCA PROVA** 

We thank you for the upload of Your Disability Statement that certificates the following situation: "Disabilità visive".

When submitting your disability application, you have consented to the processing of your personal data as set out in the Privacy Policy information for users with disability and SLD, and you have also declared that the medical certificate produced in declaration in lieu of affidavit is in accordance with the original and that what is attested in the documentation has not been revoked, suspended or modified.

#### After your Disability Statement addition will be examined and you will receive an e-mail with the confirmation of the good result.

We invite you to keep in contact with the office named "U.O.C. Inclusion, Partecipation and University Campus" in case of dubs, information or specific needs.

Best regards

University of Brescia - Location: Via Valotti 3/B - 25133 Brescia UOC Inclusion, Participation and University Campus Support for Student with Disabilities and SLD - inclusione@unibs.it Support for University Commission for Disabilities - capd@unibs.it Tel: +39 030 20 16 094 - Tel: +39 030 20 16 095 - Tel: +39 030 20 16 060 Opening: Monday - Thursday: 8.30 a.m. - 4:00 p.m. and Friday: 8:30 a.m. - 12.00 a.m. Service Desk online/in presence: Tuesdays 9:00-12:00 and Friday 9:00-12:00: https://calendari.unibs.it/PortalePlanning/welcome.php PEC: ammcentr@cert.unibs.it

![](_page_14_Picture_10.jpeg)